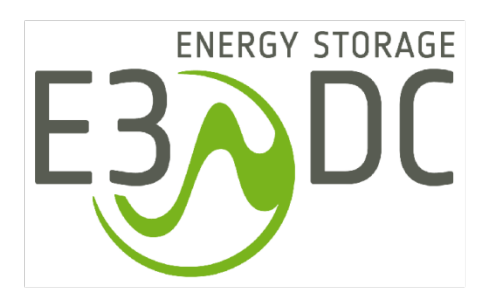

# **Die SG Ready-Schnittstelle der S10 Hauskraftwerke**

- **– Allgemeines und Schaltzustände**
- **– Montage und Installation der SG Ready-Platine (nur aktuelle Gerätegeneration des S10 E)**
- **– SG Ready-Funktion der S10 Hauskraftwerke**

Installations- und Bedienungsanleitung

# **Änderungshistorie**

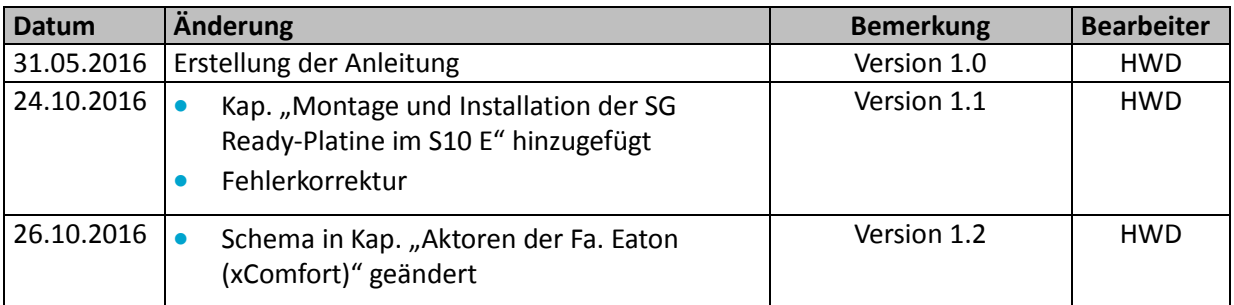

# **Rechtliche Bestimmungen**

Die in diesen Unterlagen enthaltenen Informationen sind Eigentum der E3/DC GmbH. Die Veröffentlichung, ganz oder in Teilen, bedarf der schriftlichen Zustimmung der E3/DC GmbH. Eine innerbetriebliche Vervielfältigung, die zur Evaluierung des Produktes oder zum sachgemäßen Einsatz bestimmt ist, ist erlaubt und nicht genehmigungspflichtig.

## **SG Ready-Label**

Das SG Ready-Label wird an Wärmepumpen-Baureihen verliehen, deren Regelungstechnik die Einbindung der einzelnen Wärmepumpe in ein intelligentes Stromnetz ermöglicht.

Das Label wird vom Bundesverband Wärmepumpe e. V. verliehen.

## **Weitere Informationen**

Die Anleitung ist für den beidseitigen Druck (Duplexdruck) optimiert.

Bei Fragen hilft die E3/DC GmbH gerne weiter.

Weitere Informationen zum Produkt und zur E3/DC GmbH entnehmen Sie bitte der Firmenwebsite.

## **E3/DC GmbH**

Karlstraße 5 D-49074 Osnabrück Telefon: +49 541 760268-0 Fax: +49 541 760268-199 E-Mail: [info@e3dc.com](mailto:info@e3dc.com) Website: [www.e3dc.com](http://www.e3dc.com/) Kundenportal: [https://s10.e3dc.com](https://s10.e3dc.com/) (Anmeldung erforderlich)

© 2015 E3/DC GmbH. Alle Rechte vorbehalten.

# **Inhaltsverzeichnis**

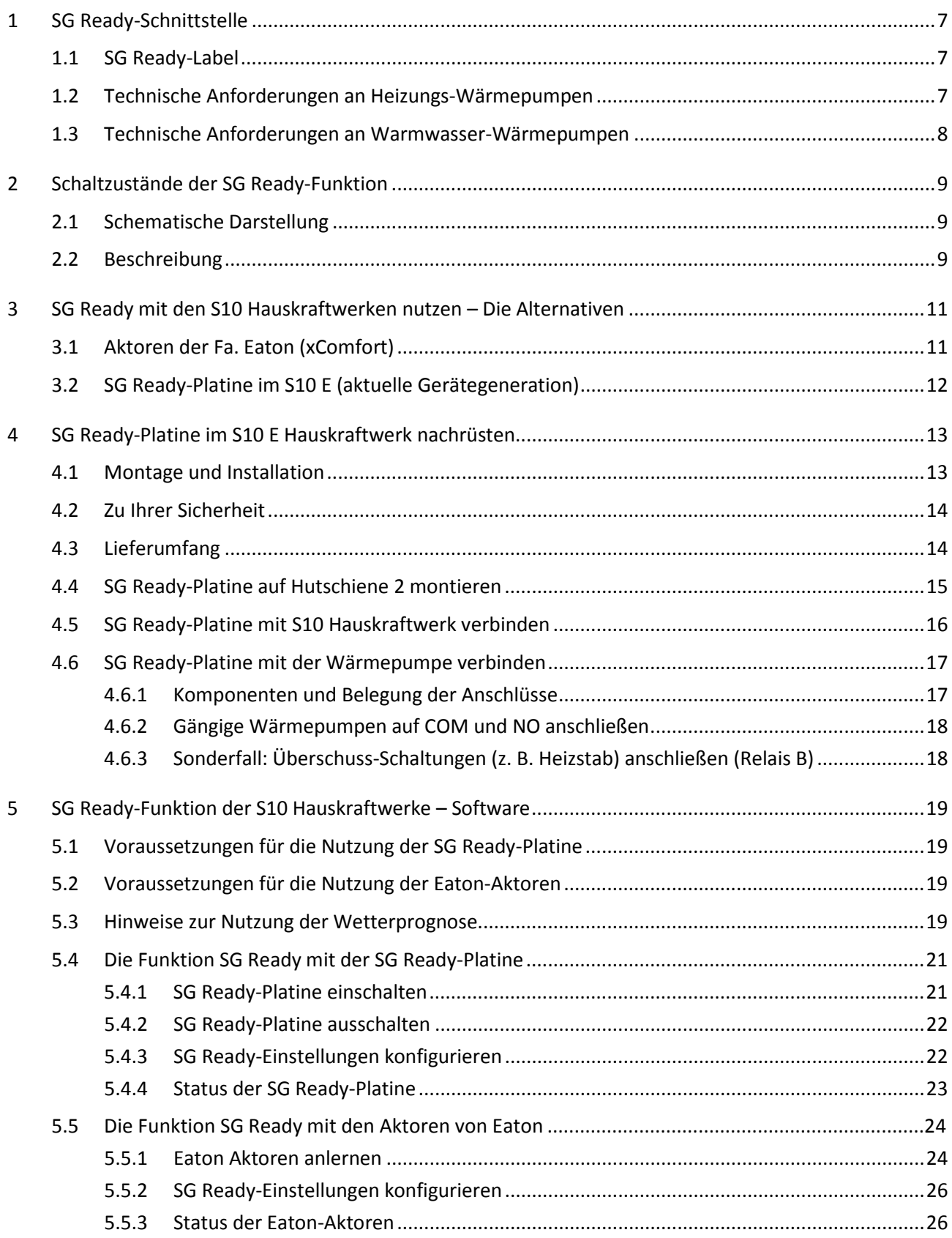

# <span id="page-6-0"></span>**1 SG Ready-Schnittstelle**

Über die "SG Ready-Schnittstelle" der E3/DC GmbH können Wärmepumpen und ggf. andere Geräte in intelligente Stromnetze eingebunden werden.

Die Kommunikation mit dem S10 Hauskraftwerk erfolgt über Aktoren des funkbasierten Hausautomationssystems Xcomfort der Firma Eaton oder über eine zusätzliche SG Ready-Platine in S10 E Hauskraftwerken der neuesten Generation.

# <span id="page-6-1"></span>**1.1 SG Ready-Label**

"Das SG Ready-Label wird [vom Bundesverband Wärmepumpe e. V.] an Wärmepumpen-Baureihen verliehen, deren Regelungstechnik die Einbindung der einzelnen Wärmepumpe in ein intelligentes Stromnetz ermöglicht.

Es kann von Wärmepumpen-Herstellern und Vertriebsunternehmen beantragt werden. […] Das Label wird nur in Deutschland vergeben und besitzt darüber hinaus keine Gültigkeit."

 $\Rightarrow$  Quelle[: http://www.waermepumpe.de/sg-ready/](http://www.waermepumpe.de/sg-ready/) (Stand: 12.05.2016)

Auf der verlinkten Website finden Sie auch eine Auflistung der auf dem Markt zur Verfügung stehenden Wärmepumpen-Modelle mit SG Ready-Label.

Das Label ist als Schnittstelle zu verstehen, das mit bestimmten technischen Anforderungen an Heizungs- und Warmwasser-Wärmepumpen verbunden ist.

Wärmepumpen, die mit dem SG Ready-Label versehen sind, müssen bestimmte technische Anforderungen erfüllen.

## <span id="page-6-2"></span>**1.2 Technische Anforderungen an Heizungs-Wärmepumpen**

 $\Rightarrow$  Quelle:<http://www.waermepumpe.de/sg-ready/> (Stand: 12.05.2016)

Heizungs-Wärmepumpen, die mit dem SG Ready-Label versehen sind, müssen die folgenden Anforderungen erfüllen:

Sie müssen über einen Regler verfügen, der vier Betriebszustände abdeckt:

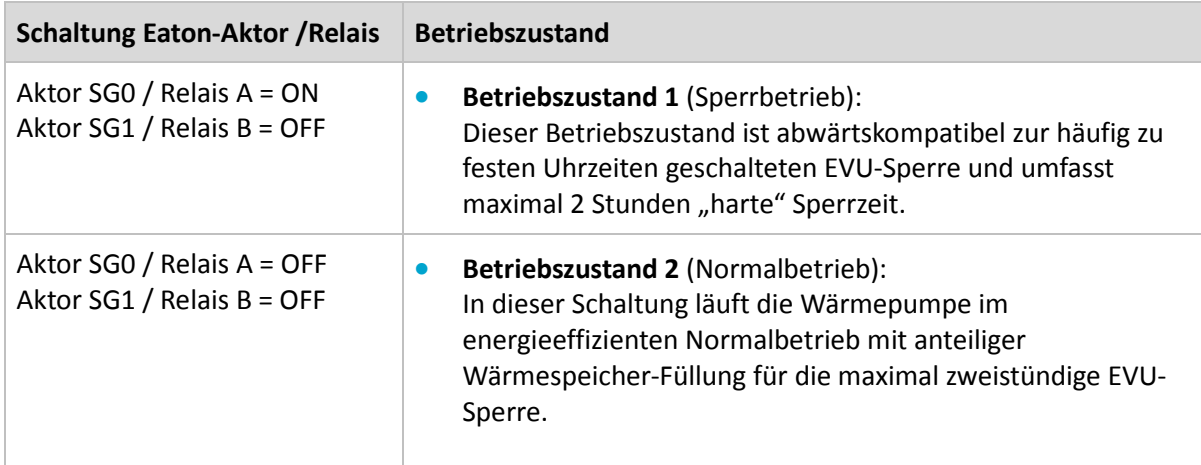

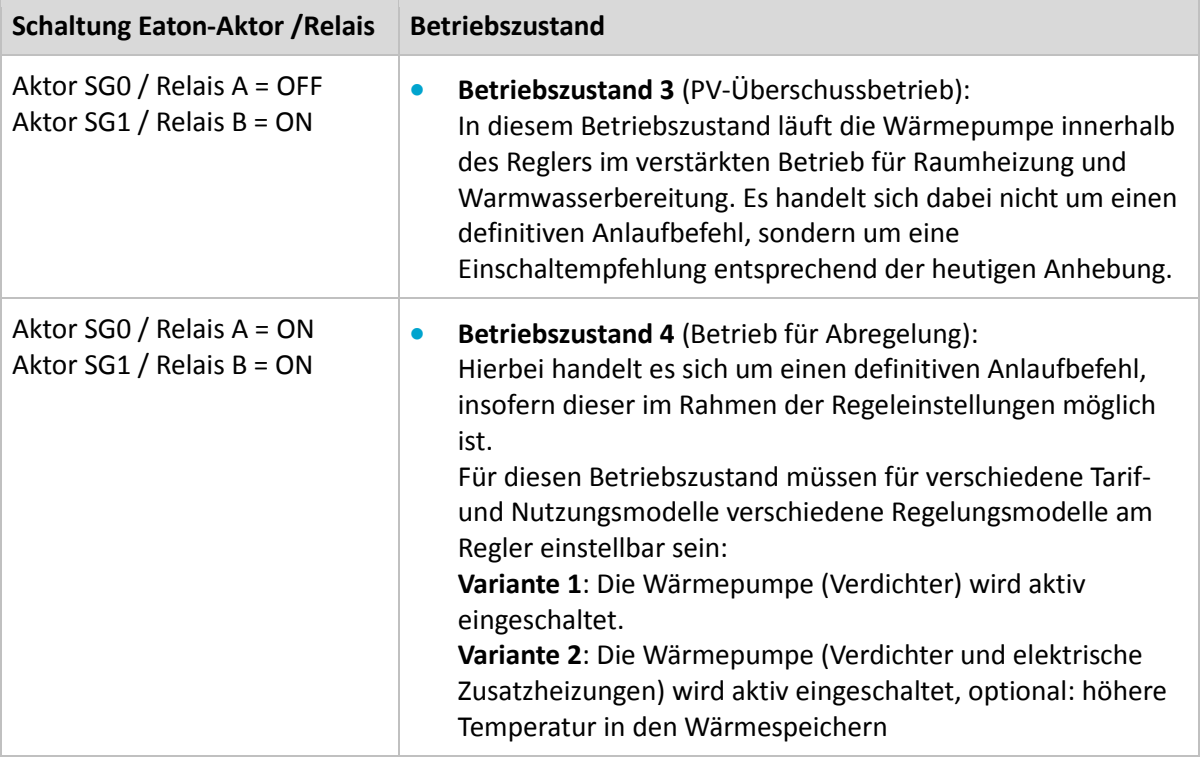

Optional kann die Raumtemperatur als Führungsgröße für die Regelung der Systemtemperaturen (Vor- bzw. Rücklauftemperatur) herangezogen werden. Eine Sperrung der Wärmepumpe durch einen Raumthermostaten in Abhängigkeit von der Raumtemperatur ist nicht ausreichend.

## <span id="page-7-0"></span>**1.3 Technische Anforderungen an Warmwasser-Wärmepumpen**

Quelle[: http://www.waermepumpe.de/sg-ready/](http://www.waermepumpe.de/sg-ready/) (Stand: 12.05.2016)

Warmwasser-Wärmepumpen, die mit dem SG Ready-Label versehen sind, müssen die folgenden Anforderungen erfüllen:

Sie müssen über einen Regler verfügen, welcher mittels einer automatischen Ansteuerung eine Erhöhung der Warmwasser-Solltemperatur zum Zweck der thermischen Speicherung ermöglicht.

# <span id="page-8-0"></span>**2 Schaltzustände der SG Ready-Funktion**

# <span id="page-8-1"></span>**2.1 Schematische Darstellung**

Die in der SG Ready-Spezifikation vorgegebenen Betriebszustände für Wärmepumpen werden in der Software-Funktion *SG Ready* des S10 Hauskraftwerks abgebildet und umgesetzt.

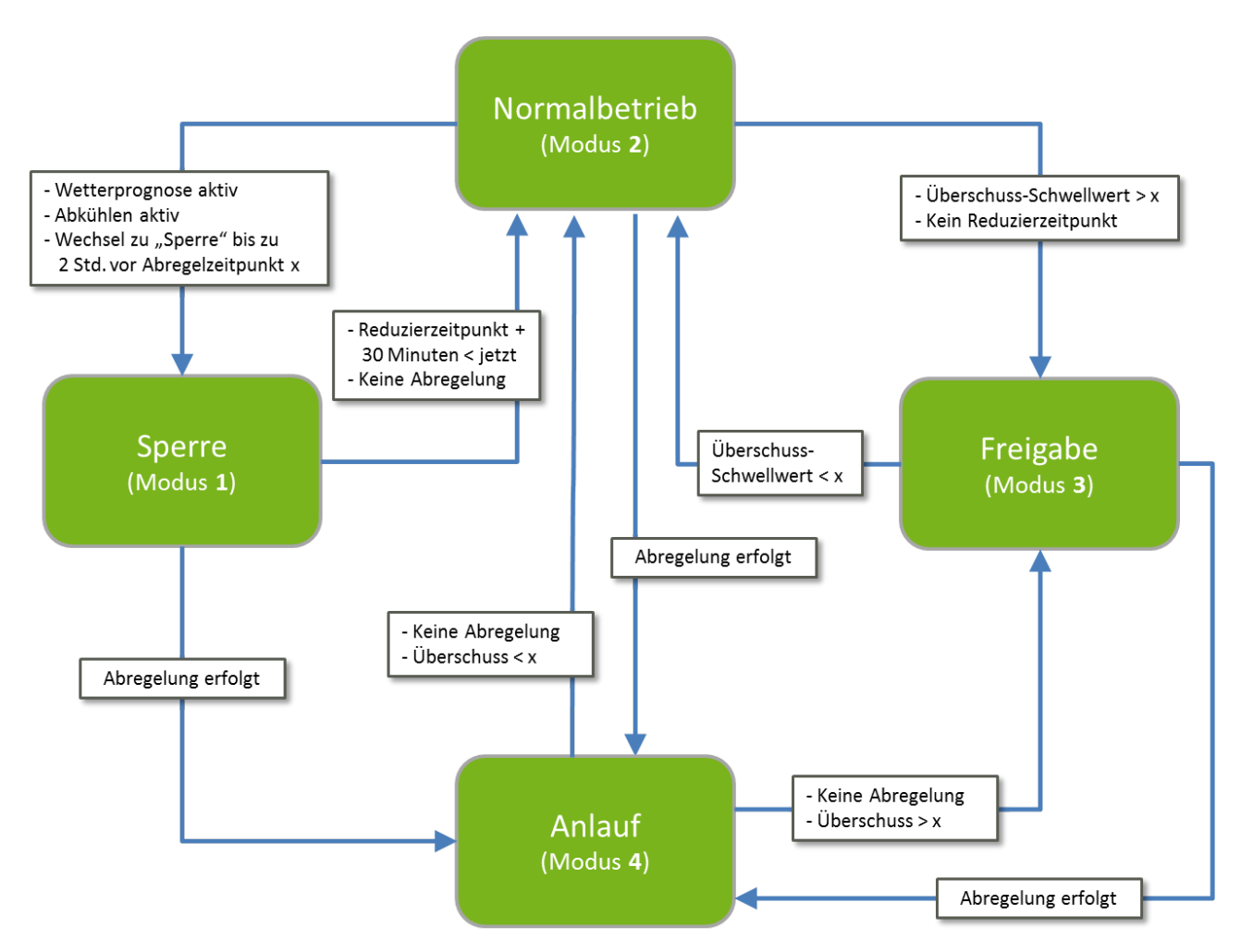

Abb. 1: Schaltzustände SG Ready-Funktion (Schema)

# <span id="page-8-2"></span>**2.2 Beschreibung**

**Schaltzustand 2 (= Normalbetrieb)**

Wenn keiner der nachfolgend beschriebenen Betriebszustände (4, 1 oder 3) vorliegt, befindet sich das S10 Hauskraftwerk im Betriebszustand 2.

## **Wechsel in den Schaltzustand 4 (= Anlauf)**

Das S10 Hauskraftwerk geht in den Betriebszustand 4, sobald die Einspeisung aufgrund einer Abregelgrenze (u. a. EEG) vermindert werden muss. Dadurch kann wieder mehr Energie aus der PV-Anlage gewonnen werden, da die Wärmepumpe für eine Speicherung sorgt.

**Wechsel in den Schaltzustand 1 (= Sperre)**

Hinweis: Wenn diese Funktion gewünscht ist, muss sie in der Funktion SG Ready des S10 Hauskraftwerks aktiviert werden. Sie ist üblicherweise ausgeschaltet.

Das Einschalten aktiviert die Wetterprognose für den *SG Ready*-Betrieb.

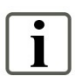

## **Hinweis:**

Die Wetterprognose in der Funktion *SmartCharge* muss abgeschaltet werden, wenn sie in der Funktion *SG Ready* verwendet werden soll. Sie kann entsprechend nur für eine der beiden Funktionen verwendet werden.

Wenn aufgrund der Wetterprognose eine Abregelung erfolgen wird, erfolgt bis zu zwei Stunden vor dem vorhergesagten Zeitpunkt ein Wechsel in den Betriebszustand 1, um die Wärmepumpe durch Auskühlen des Speichers auf die vermehrte Energieaufnahme vorzubereiten.

**Wechsel in den Schaltzustand 3 (= Freigabe)**

Solange ein Überschussschwellwert (wenn 10 Minuten keine Einspeisung erfolgt) überschritten wird, wird in den Betriebszustand 3 gewechselt, um der Wärmepumpe zu signalisieren, dass gerade "günstiger" Strom vorhanden ist.

Dieser Schwellwert kann angepasst werden. Die Standard-Vorgabeleistung beträgt 1300 Watt.

Formel:

Der Überschuss wird ermittelt aus: Produktion - Hausverbrauch.

Ausnahme: Die Wetterprognose sagt vorher, dass abgeregelt werden muss.

# <span id="page-10-0"></span>**3 SG Ready mit den S10 Hauskraftwerken nutzen – Die Alternativen**

Je nach Typ und Generation des S10 Hauskraftwerks, haben Sie die folgenden Möglichkeiten, eine Wärmepumpe an das Hauskraftwerk anzuschließen und anzusteuern:

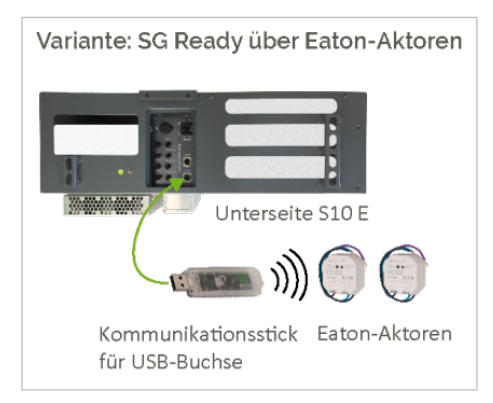

## **S10 MINI**

• Ansteuerung der Wärmpumpe per Funkverbindung über Aktoren der Fa. Eaton (xComfort-Programm).

## **S10 E (ältere Gerätegeneration, bis SN 45xxxxxxxxxx)**

• Ansteuerung der Wärmpumpe per Funkverbindung über Aktoren der Fa. Eaton.

#### **S10 E (aktuelle Gerätegeneration, ab SN 46xxxxxxxxxx)**

• Ansteuerung der Wärmpumpe per Funkverbindung über Aktoren der Fa. Eaton.

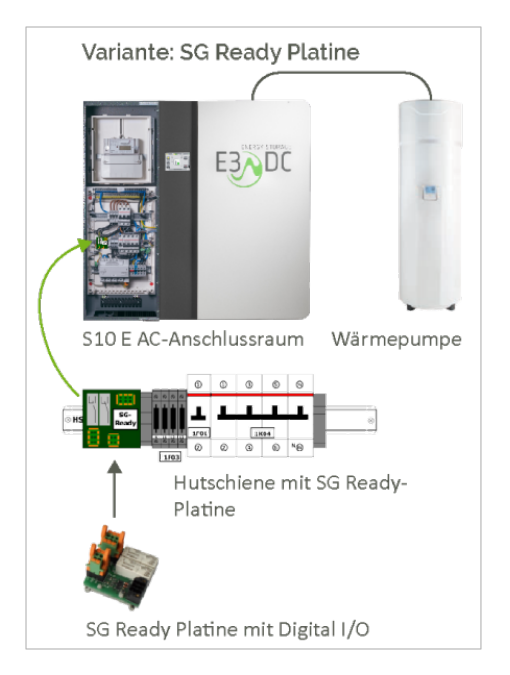

## **S10 E (aktuelle Gerätegeneration, ab SN 46xxxxxxxxxx)**

- In der neueren Gerätegeneration des S10 E kann eine zusätzliche Platine verbaut werden, über die Wärmepumpen eingebunden werden können.
- Die Platine kann direkt beim Kauf bestellt oder nachträglich verbaut werden (Bestell-Nr. BE-EP1037).
- **Hinweis**: Statt der SG Ready-Platine können Sie alternativ auch das xComfort-Programm von Eaton nutzen (s. o.).

# <span id="page-10-1"></span>**3.1 Aktoren der Fa. Eaton (xComfort)**

- Einbindung über Aktoren von Eaton: Damit die Schnittstelle nutzbar ist, benötigen Sie **2 Aktoren** des funkbasierten Hausautomationssystems Xcomfort der Firma Eaton. Geeignet sind
	- CSAU-01/02 (Bestell-Nr. BE-Z1088) oder
	- CSAU-01/01-10 (Bestell-Nr. BE-Z1098) in Kombination mit zwei Schaltrelais (nicht im Lieferumfang enthalten).
- Sie benötigen zusätzlich die Funk-Kommunikationsschnittstelle CKOZ-00/14.

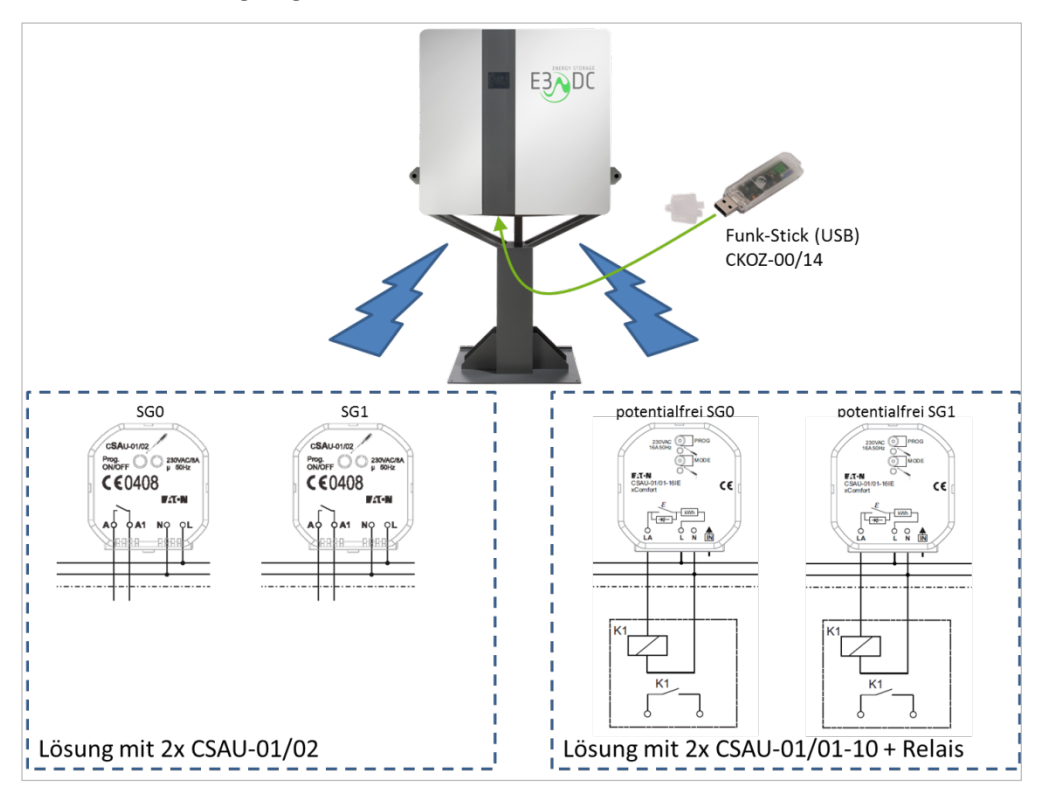

• Den Aktoren sind die Montageanleitungen und weitere Dokumente des Herstellers beigefügt.

Abb. 2: SG Ready mit Eaton-Aktoren – Alternativen

# <span id="page-11-0"></span>**3.2 SG Ready-Platine im S10 E (aktuelle Gerätegeneration)**

Die aktuelle Gerätegeneration des S10 E Hauskraftwerks verfügt optional über eine zusätzliche Platine, über die Wärmepumpen eingebunden werden können.

Bei S10 E Hauskraftwerken ab der Seriennummer **46xxxxxxxxxx** kann diese Option nachträglich verbaut oder direkt als zusätzliche Option mitbestellt werden.

Im folgenden Kapitel wird die Montage und Installation der SG Ready-Platine beschrieben.

# <span id="page-12-0"></span>**4 SG Ready-Platine im S10 E Hauskraftwerk nachrüsten**

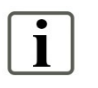

### **Hinweis:**

Die Nachrüstung der SG Ready-Platine kann nur in S10 E Hauskraftwerken der aktuellen Gerätegeneration ab der Seriennummer **46xxxxxxxxxx** erfolgen.

# <span id="page-12-1"></span>**4.1 Montage und Installation**

Die im Folgenden beschriebenen Anschluss- und Installationsarbeiten erfolgen im AC-Anschlussraum des S10 E Hauskraftwerks auf der mittleren Hutschiene (Hutschiene 2).

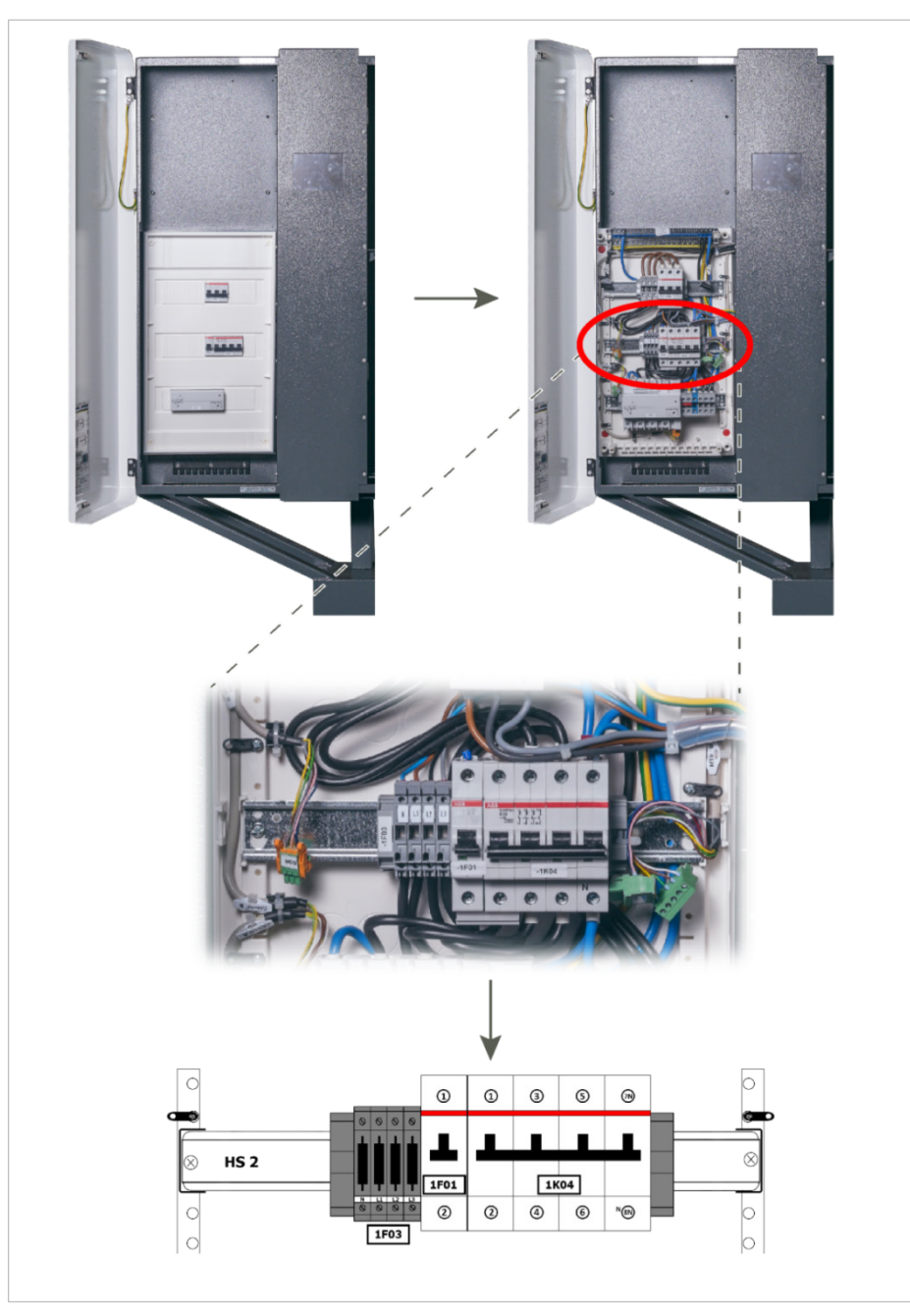

Abb. 3: Hutschiene 2 (mittlere Hutschiene)

# <span id="page-13-0"></span>**4.2 Zu Ihrer Sicherheit**

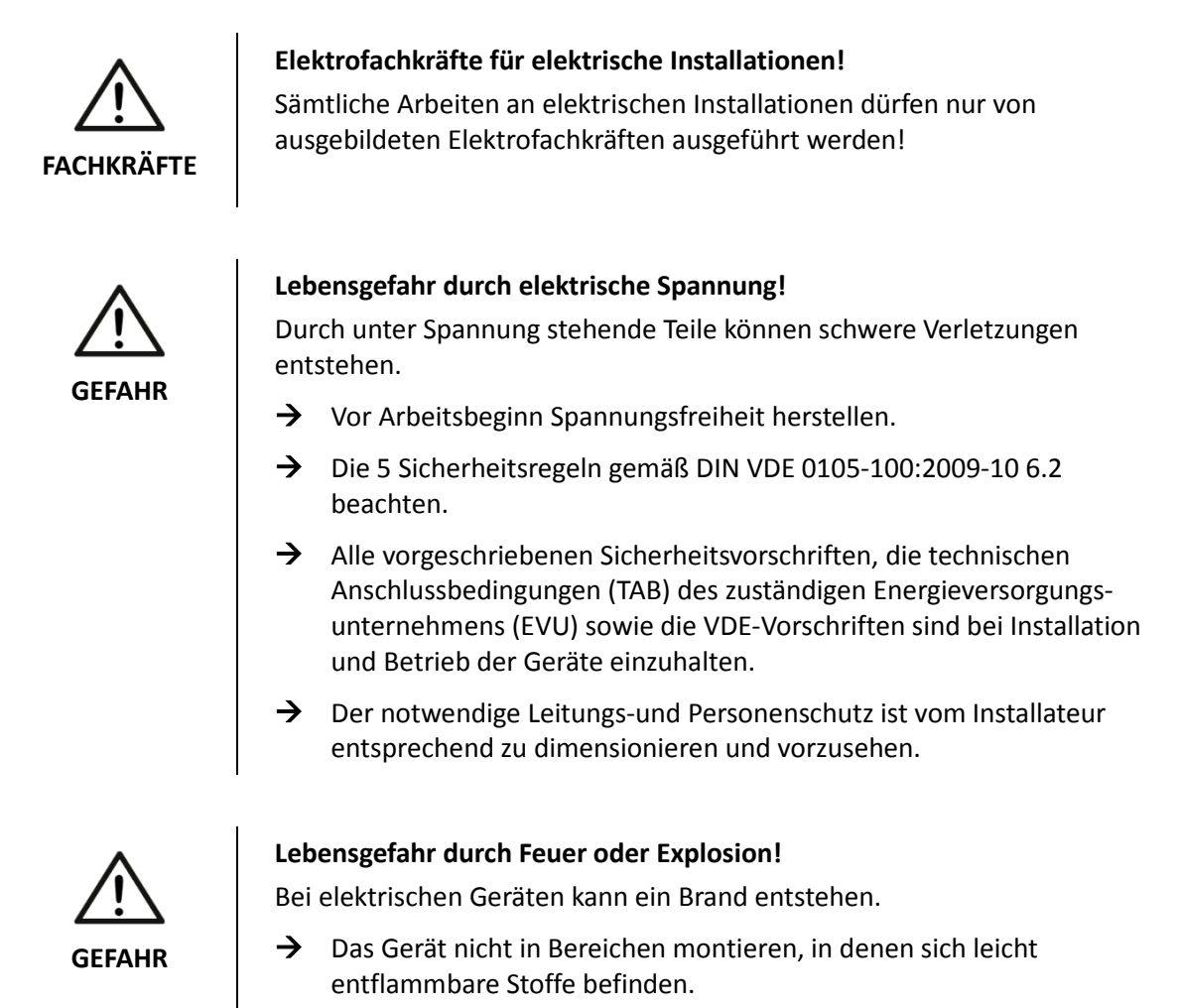

 $\rightarrow$  Das Gerät nicht in explosionsgefährdeten Bereichen montieren.

# <span id="page-13-1"></span>**4.3 Lieferumfang**

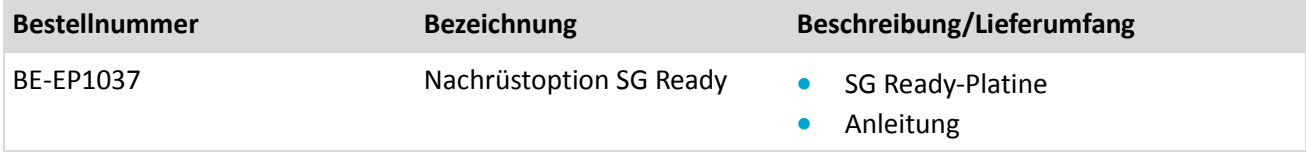

# <span id="page-14-0"></span>**4.4 SG Ready-Platine auf Hutschiene 2 montieren**

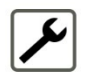

- Zunächst die Abdeckung des AC-Anschlussraums entfernen.
- Anschließend die SG Ready-Platine auf die Hutschiene 2 des Hauskraftwerks aufstecken, wie in der folgenden Abbildung.

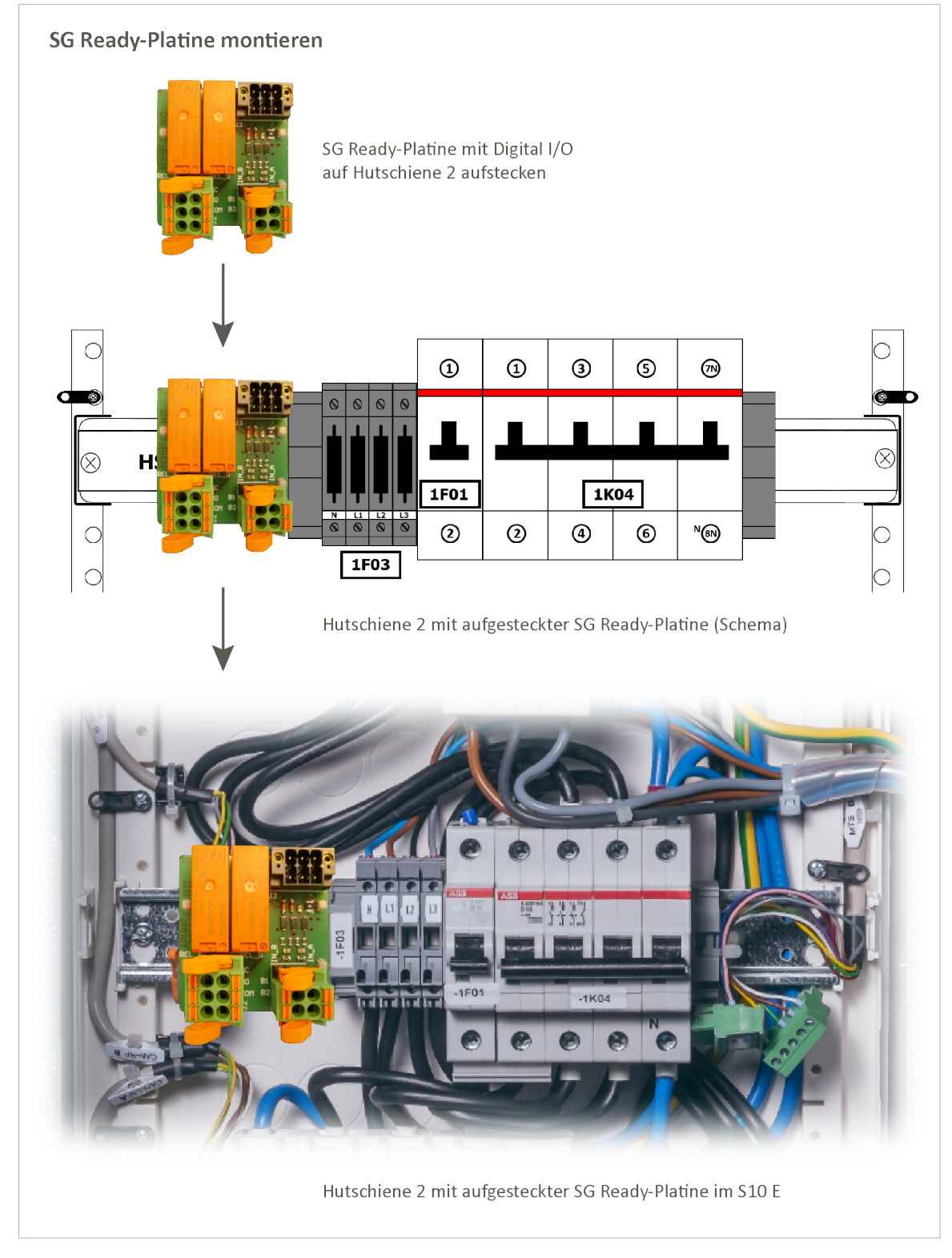

Abb. 4: SG Ready-Platine auf Hutschiene 2 montieren

# <span id="page-15-0"></span>**4.5 SG Ready-Platine mit S10 Hauskraftwerk verbinden**

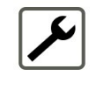

Den vorkonfektionierten Stecker "SGR" auf die SG Ready-Platine aufstecken, wie in der folgenden Abbildung.

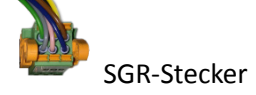

Der Stecker ist bereits im S10 E vorhanden.

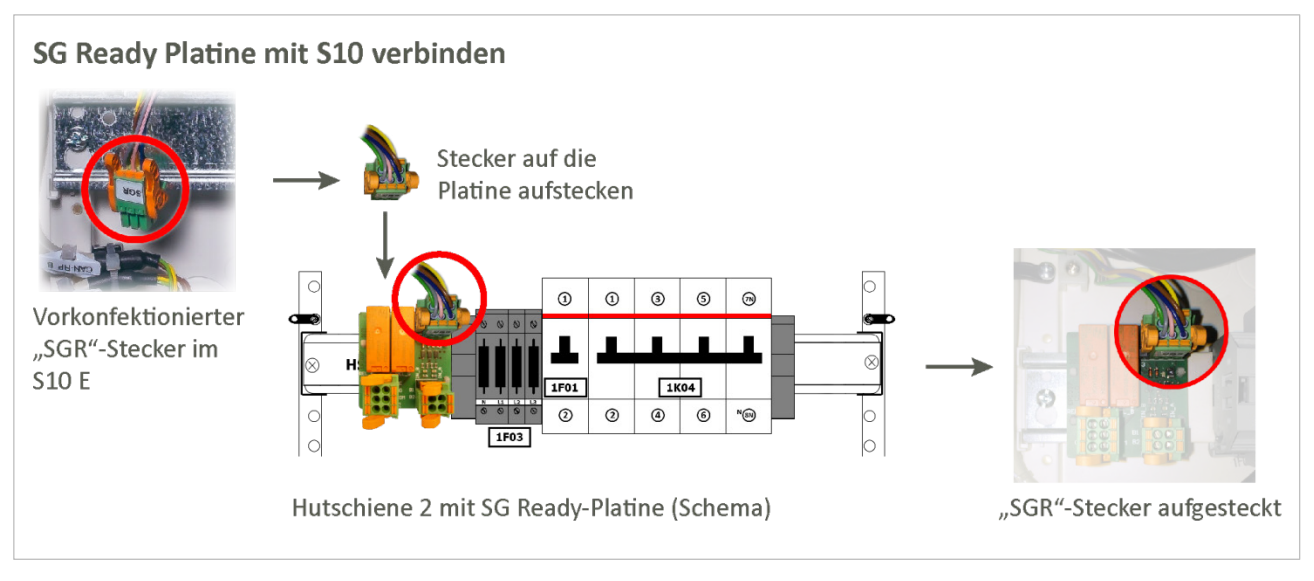

Abb. 5: SG Ready-Platine mit S10 verbinden

# <span id="page-16-0"></span>**4.6 SG Ready-Platine mit der Wärmepumpe verbinden**

## <span id="page-16-1"></span>**4.6.1 Komponenten und Belegung der Anschlüsse**

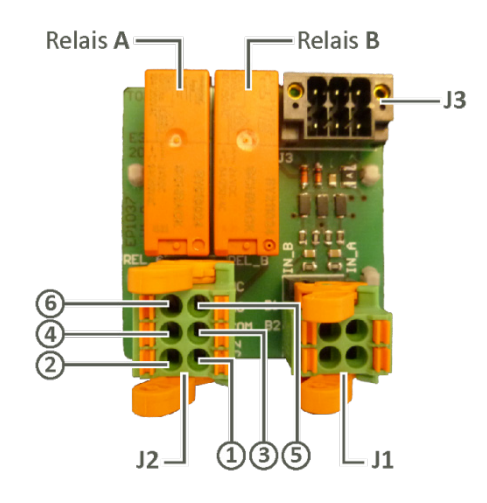

Abb. 6: Komponenten der SG Ready-Platine

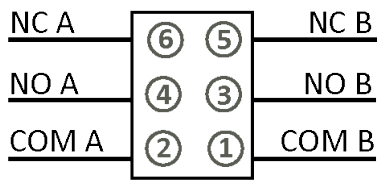

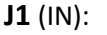

Die Anschlüsse werden nicht verwendet.

## **J2** (OUT): **Anschluss der Wärmepumpe**

**J3** (Steckerwanne): **Anschluss des S10 E** Steckerwanne für den Anschluss des vorkonfektionierten SGR-Steckers an die Platine. Der SGR-Stecker ist bereits im S10 E vorhanden!

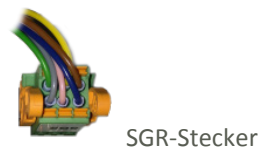

| NC B | Relais A:   | Relais <b>B</b> : |
|------|-------------|-------------------|
| NO B | $[2]$ COM A | $[1]$ COM B       |
|      | $[4]$ NO A  | $[3]$ NO B        |
| JM B | $[6]$ NC A  | $[5]$ NC B        |

Abb. 7: J2 (OUT): Anschluss der Wärmepumpe

## **Legende:**

A = Relais A B = Relais B COM = Communication Relais NO = Normally Open NC = Normally Closed

## <span id="page-17-0"></span>**4.6.2 Gängige Wärmepumpen auf COM und NO anschließen**

Die meisten Wärmepumpen benötigen je Eingang einen Schließerkontakt. Daher wird bei beiden Relais der Schließer benötigt. Der Schließer hat die Anschlüsse "COM" und "NO".

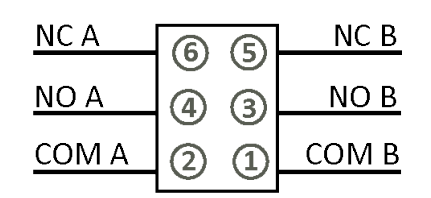

Abb. 8: J2 (OUT): Ausgänge Wärmepumpe

**Relais A:**

Pin  $2 \rightarrow$  COM A Pin  $4 \rightarrow NO A$ 

**Relais B:**

Pin  $1 \rightarrow$  COM B Pin  $3 \rightarrow NO B$ 

<span id="page-17-1"></span>**4.6.3 Sonderfall: Überschuss-Schaltungen (z. B. Heizstab) anschließen (Relais B)**

Wird die SG Ready-Platine nur für Überschuss-Schaltungen benötigt (z. B. bei der Verwendung eines Heizstabs), müssen die Kontakte von **Relais B** verwendet werden, also:

**Relais B:**

Pin  $1 \rightarrow$  COM B Pin  $3 \rightarrow NO B$ 

# <span id="page-18-0"></span>**5 SG Ready-Funktion der S10 Hauskraftwerke – Software**

Über die "SG Ready-Schnittstelle" der E3/DC GmbH können Wärmepumpen und ggf. andere Geräte in intelligente Stromnetze eingebunden werden.

Dies geschieht – je nach Gerätetyp und -generation – über die verbaute SG Ready-Platine oder die verwendeten Aktoren von Eaton (s. die vorherigen Kap. dieser Anleitung).

Die Funktion *SG Ready* der S10 Hauskraftwerke ermöglicht Ihnen die Wärmepumpe anzusteuern.

# <span id="page-18-1"></span>**5.1 Voraussetzungen für die Nutzung der SG Ready-Platine**

- Die SG Ready-Platine muss in einem S10 E Haukraftwerk der aktuellen Gerätegeneration korrekt montiert und installiert worden sein (s. das Kap. "SG Ready-Platine im S10 E Hauskraftwerk nachrüsten").
- Der Status der Platine wird angezeigt (Sperre; Normal; Freigabe; Anlauf).

## <span id="page-18-2"></span>**5.2 Voraussetzungen für die Nutzung der Eaton-Aktoren**

- Die verwendeten Eaton-Aktoren müssen korrekt montiert und eingebunden werden.
- Es müssen beide Eaton-Aktoren angelernt werden (s. das Kap. "Eaton-Aktoren anlernen" dieser Anleitung).
- Der Status der Aktoren wird angezeigt (Sperre; Normal; Freigabe; Anlauf).

## <span id="page-18-3"></span>**5.3 Hinweise zur Nutzung der Wetterprognose**

Das S10 Hauskraftwerk kann über das Zuschalten einer Wetterprognose verhindern, dass bei hoher PV-Leistung selbst produzierter Strom nicht genutzt wird, da aufgrund von Abregelschwellen nicht ins Netz eingespeist werden darf.

Die Wetterprognose unterstützt zwei Funktionen des S10 Hauskraftwerks – *SmartCharge* und *SG Ready*.

**Wetterprognose entweder für** *SmartCharge* **oder** *SG Ready* **nutzen** Die Wetterprognose kann entweder genutzt werden,

- um die Ladung der Batterien zu verzögern (Funktion *SmartCharge*) oder
- um die Wärmepumpe durch Auskühlen auf eine erhöhte Energieaufnahme vorzubereiten (Funktion *SG Ready*).

#### **Technischer Hintergrund**

Aus technischen Gründen kann nur eine der beiden Möglichkeiten genutzt werden:

Würden beide Möglichkeiten parallel möglich sein, könnte das bei kleineren Anlagen dazu führen, dass sogar Strom aus dem Netz des Energiedienstleisters bezogen (also gekauft!) werden müsste.

Die exklusive Nutzung der Wetterprognose für jeweils eine Funktion des S10 Hauskraftwerks versucht dies zu verhindern.

## **Wetterprognose in der Funktion** *SG Ready* **nutzen**

Das S10 Hauskraftwerk verfügt über eine Wetterprognose, die Sie nutzen können, um z. B. bei zu erwartendem gutem Wetter die Wärmepumpe zu dem Zeitpunkt einzuschalten, an dem die Leistung des Hauskraftwerks aufgrund von Anschlussbedingungen reduziert werden müsste.

Das Einschalten der Wärmepumpe wird durch die Funktion *SG Ready* des S10 Hauskraftwerks gesteuert.

Sie vermeiden so eine Leistungsreduzierung, da die Energie nun direkt von der Wärmepumpe genutzt werden kann.

# <span id="page-20-0"></span>**5.4 Die Funktion SG Ready mit der SG Ready-Platine**

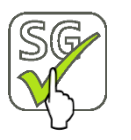

*Hauptmenü* > *Funktionen* > Funktion *SG Ready*

• Tippen Sie im Hauptmenü des S10 Hauskraftwerks auf *Funktionen* und anschließend auf die Funktion *SG Ready*. Sie gelangen zur folgenden Maske:

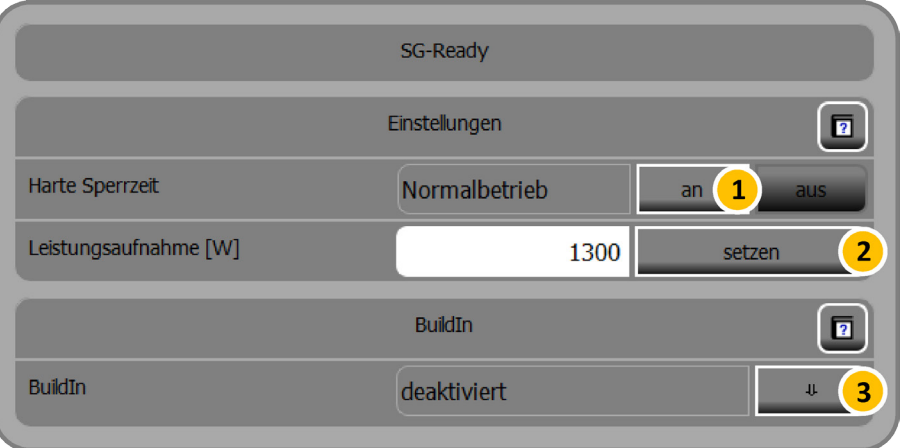

Abb. 9: Funktion "SG Ready" – mit SG Ready-Platine

## <span id="page-20-1"></span>**5.4.1 SG Ready-Platine einschalten**

Um die SG Ready-fähige Wärmepumpe anzusteuern, müssen Sie die SG Ready-Platine einschalten (Bereich "BuildIN").

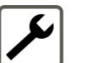

**1** Button [**3**] antippen, um die weiteren Einstellungen zu öffnen.

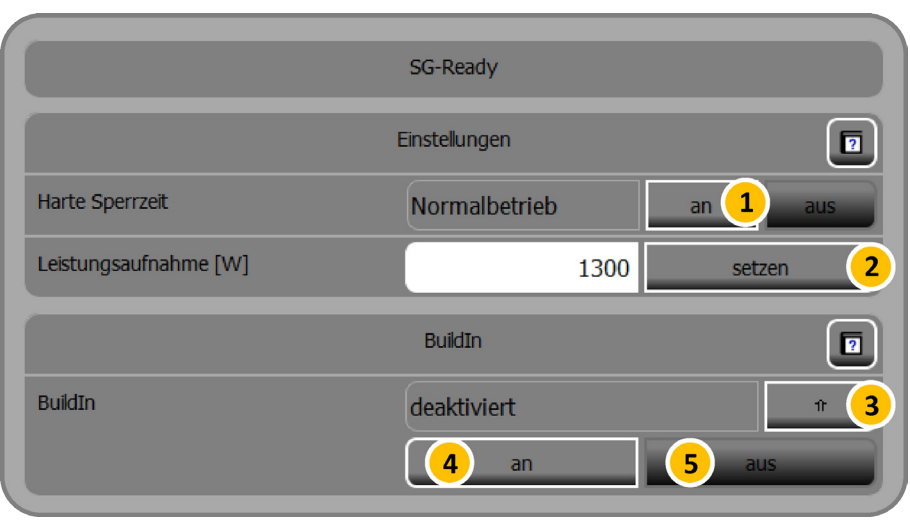

Abb. 10: Funktion "SG Ready" – weitere Einstellungen

Am Status "deaktiviert" erkennen Sie, dass die SG Ready-Platine noch nicht eingeschaltet wurde. Es besteht daher kein Zugriff auf die Wärmepumpe.

**2** Durch Antippen von Button [**4**] die SG Ready-Platine einschalten.

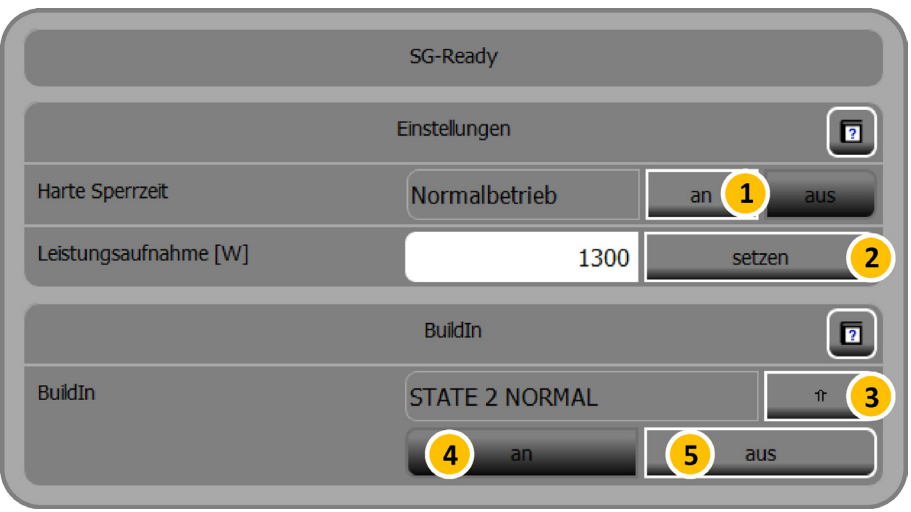

Abb. 11: Funktion "SG Ready" – Platine eingeschaltet

## <span id="page-21-0"></span>**5.4.2 SG Ready-Platine ausschalten**

• Über den Button [**5**] kann der Zugriff auf die SG Ready-Platine ausgeschaltet werden.

## <span id="page-21-1"></span>**5.4.3 SG Ready-Einstellungen konfigurieren**

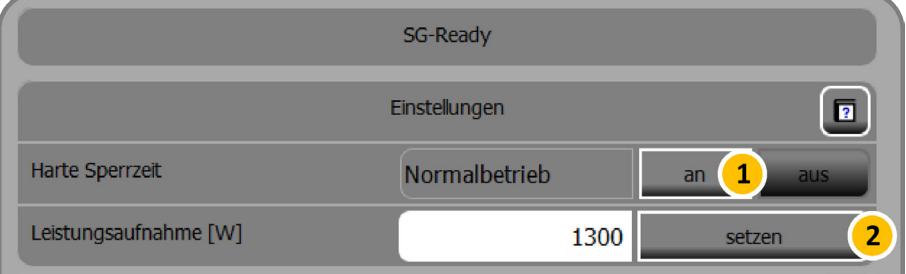

Abb. 12: Funktion "SG Ready" – Einstellungen konfigurieren

#### **Harte Sperrzeit einstellen**

Durch die Aktivierung einer harten Sperrzeit [**1**] wird die angeschlossene Wärmepumpe inaktiv geschaltet, um Sie durch Abkühlen des Speichers auf die erhöhte Leistungsaufnahme vorzubereiten. **Gleichzeitig wird die Wetterprognose eingeschaltet.**

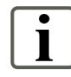

#### **Hinweis:**

Die Wetterprognose in der Funktion *SmartCharge* muss abgeschaltet werden, wenn sie in der Funktion *SG Ready* verwendet werden soll. Sie kann entsprechend nur für eine der beiden Funktionen verwendet werden.

## **Leistungsaufnahme in Watt**

Die voreingestellte Leistung ist hier 1300 Watt. Wenn Sie den Wert überschreiben, betätigen Sie anschließend [**2**], um ihn abzuspeichern.

## <span id="page-22-0"></span>**5.4.4 Status der SG Ready-Platine**

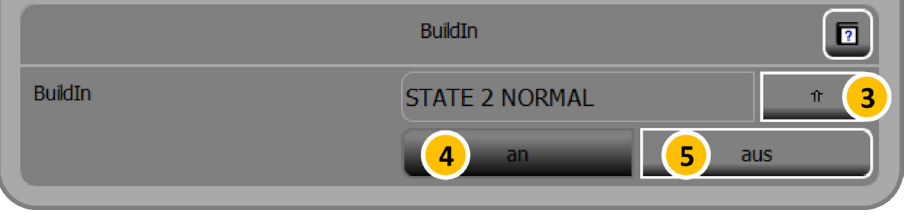

Abb. 13: Funktion "SG Ready" – Status der SG Ready-Platine

Im oberen Bereich der abgebildeten Teilmaske wird der jeweilige Status der SG Ready-Platine dargestellt. Die folgenden Status sind möglich:

- deaktiviert (= Die Platine wird in diesem Fall nicht angesteuert),
- Sperre,
- Normal,
- Freigabe,
- Anlauf

# <span id="page-23-0"></span>**5.5 Die Funktion SG Ready mit den Aktoren von Eaton**

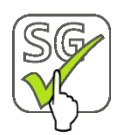

*Hauptmenü* > *Funktionen* > Funktion *SG Ready*

• Tippen Sie im Hauptmenü des S10 Hauskraftwerks auf *Funktionen* und anschließend auf die Funktion *SG Ready*. Sie gelangen zur folgenden Maske:

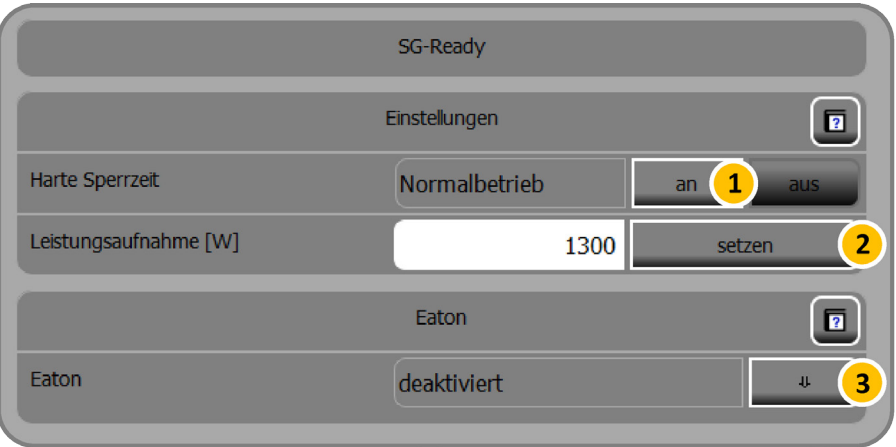

Abb. 14: Funktion "SG Ready" – mit Eaton-Aktoren

## <span id="page-23-1"></span>**5.5.1 Eaton Aktoren anlernen**

Um die SG Ready-fähige Wärmepumpe anzusteuern, müssen Sie zunächst die beiden installierten Aktoren in der Funktion *SG Ready* des S10 Hauskraftwerks anlernen (Bereich "Eaton").

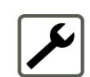

**1** Button [**3**] antippen, um die weiteren Aktor-Einstellungen zu öffnen.

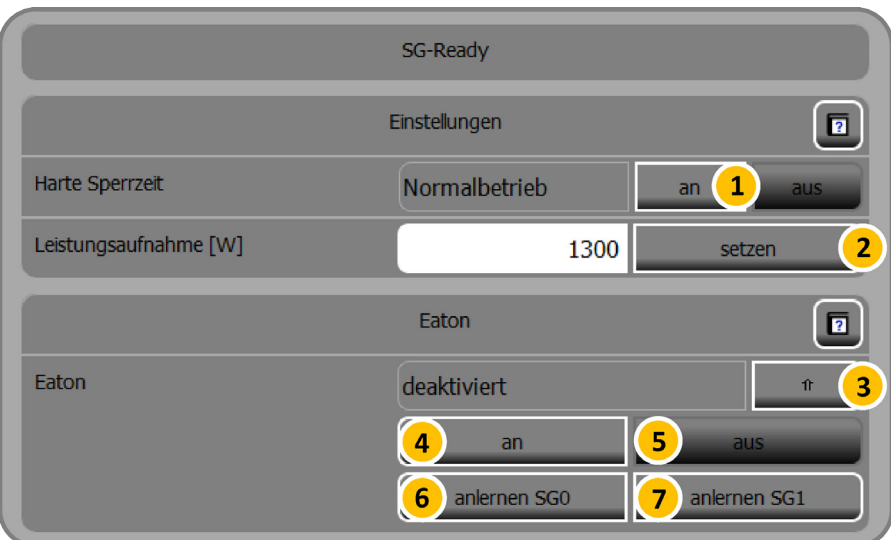

Abb. 15: Funktion "SG Ready" mit geöffneten Eaton-Einstellungen

**2** Am ersten Aktor "SG0" den Programmiermodus einschalten. Mit einem Schraubendreher die Programmiertaste des Aktors kürzer als

0,5 Sekunden betätigen.

Der Aktor geht in den Lernmodus, die LED im Aktor leuchtet durchgängig.

 $\Rightarrow$  Die angeschlossene Last wird geschaltet.

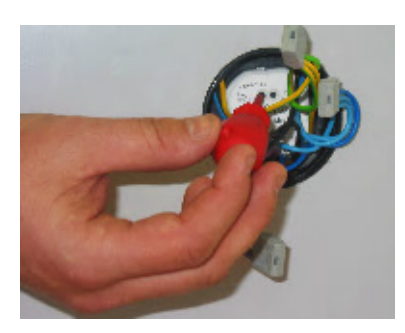

Abb. 16: Programmiermodus einschalten

- **3** In der Funktion *SG Ready* den Button **anlernen SG0** antippen [**6**].
- **4** Die Programmierung am Aktor abschließen.

Mit einem Schraubendreher die Programmiertaste des Aktors erneut kürzer als 0,5 Sekunden betätigen, um den Vorgang abzuschließen.

- $\Rightarrow$  Die LED im Aktor ist ausgeschaltet.
- $\Rightarrow$  Die angeschlossene Laste ist ausgeschaltet.

 In der Funktion *SG Ready* wechselt die Beschriftung des Button [**6**] von **anlernen SG0** zu **entferne SG0**.

- **5** Die Vorgänge 2 bis 4 für den zweiten Aktor "SG1" wiederholen [7].
- **6** Abschließend die Aktoren mit der SG Ready-fähigen Wärmepumpe verbinden.

## <span id="page-25-0"></span>**5.5.2 SG Ready-Einstellungen konfigurieren**

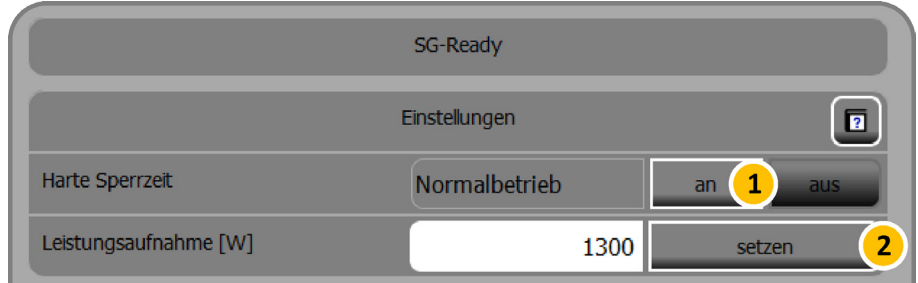

Abb. 17: Funktion "SG Ready" – Einstellungen konfigurieren

#### **Harte Sperrzeit einstellen**

Durch die Aktivierung einer harten Sperrzeit [**1**] wird die angeschlossene Wärmepumpe inaktiv geschaltet, um Sie durch Abkühlen des Speichers auf die erhöhte Leistungsaufnahme vorzubereiten. **Gleichzeitig wird die Wetterprognose eingeschaltet.**

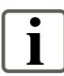

#### **Hinweis:**

Die Wetterprognose in der Funktion *SmartCharge* muss abgeschaltet werden, wenn sie in der Funktion *SG Ready* verwendet werden soll. Sie kann entsprechend nur für eine der beiden Funktionen verwendet werden.

**Leistungsaufnahme in Watt**

Die voreingestellte Leistung ist hier 1300 Watt. Wenn Sie den Wert überschreiben, betätigen Sie anschließend [**2**], um ihn abzuspeichern.

#### <span id="page-25-1"></span>**5.5.3 Status der Eaton-Aktoren**

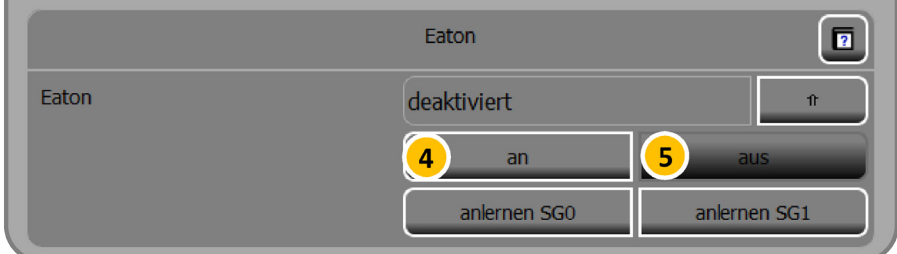

Abb. 18: Funktion "SG Ready" – Eaton-Aktoren verwalten

Im oberen Bereich der abgebildeten Teilmaske wird der jeweilige Status der Eaton-Aktoren dargestellt. Die folgenden Status sind möglich:

- deaktiviert (= Eaton-Schnittstelle wird in diesem Fall nicht berücksichtigt),
- Sperre,
- Normal,
- Freigabe,
- Anlauf

**Aktoren an- und ausschalten**

Mit den Button [**4**] und [**5**] können Sie die angelernten Aktoren grundsätzlich anund ausschalten.

- **1** Schalten Sie die angelernten Aktoren über den Button [**4**] an.
- **2** Schalten Sie die angelernten Aktoren über den Button [**5**] aus.  $\Rightarrow$  Bei einem erneuten Einschalten, müssen die Aktoren nicht neu angelernt werden, sondern stehen direkt für das Ansteuern der Wärmepumpe zur Verfügung.